**Padlet Tip Sheet** Jennifer Staidl

Kris Sheehan

## **Create Your Padlet Wall**

Now that you have an account, you will need to set up your first Padlet.

When you get to your Padlet Dashboard, you will see a bright pink button to create a new Padlet. Click on this button to begin to set up your wall. **CREATE NEW PADLET** 

On the right side of your wall, you will see your toolbar.

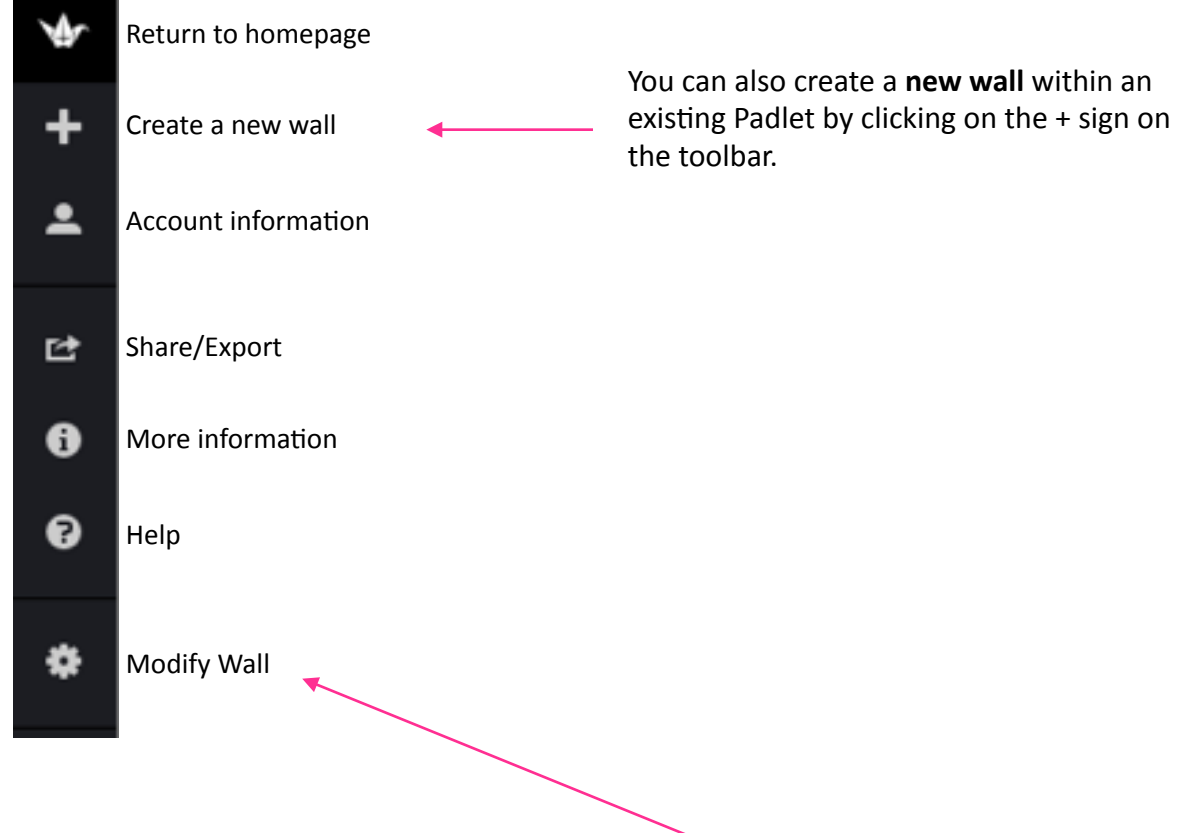

Once you have created your wall, you will want to begin modifying it. Click here to see the tools.

# **Modify Your Wall**

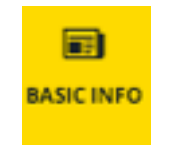

**Click on "Basic Info"** to add a title, description, and portrait image for your wall. This information will show up on the top left corner.

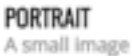

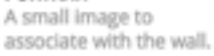

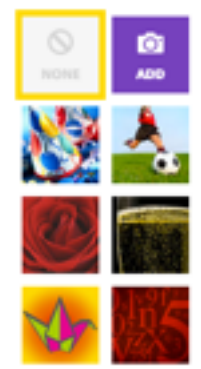

TITLE E.g. Dr. Strangelove

DESCRIPTION E.g. How I Learned to Stop Worrying and Love the Bomb

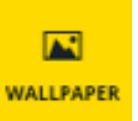

**Click on "Wallpaper" to** change the background of your wall.

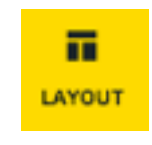

**Click on "Layout"** to change how the participants' posts will appear. **Freeform** will look like sticky notes, stream will add them directly on top of each other, and grid will display them in rows and columns.

#### WALLPAPER

A background for your wall

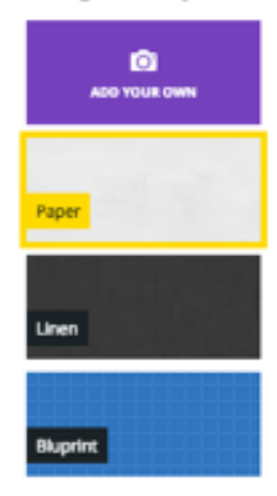

#### LAYOUT

Choose how posts appear on this wall

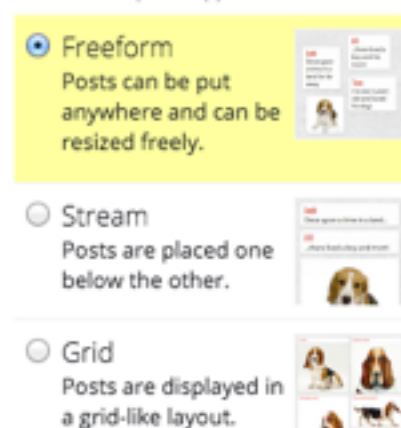

### **Sharing**

To share your Padlet, click on the share/export icon located on the right hand side of the application. Anyone that has access to your website can view and create responses to your Padlet. After the share/export is clicked on, there are four main options from which you can choose!

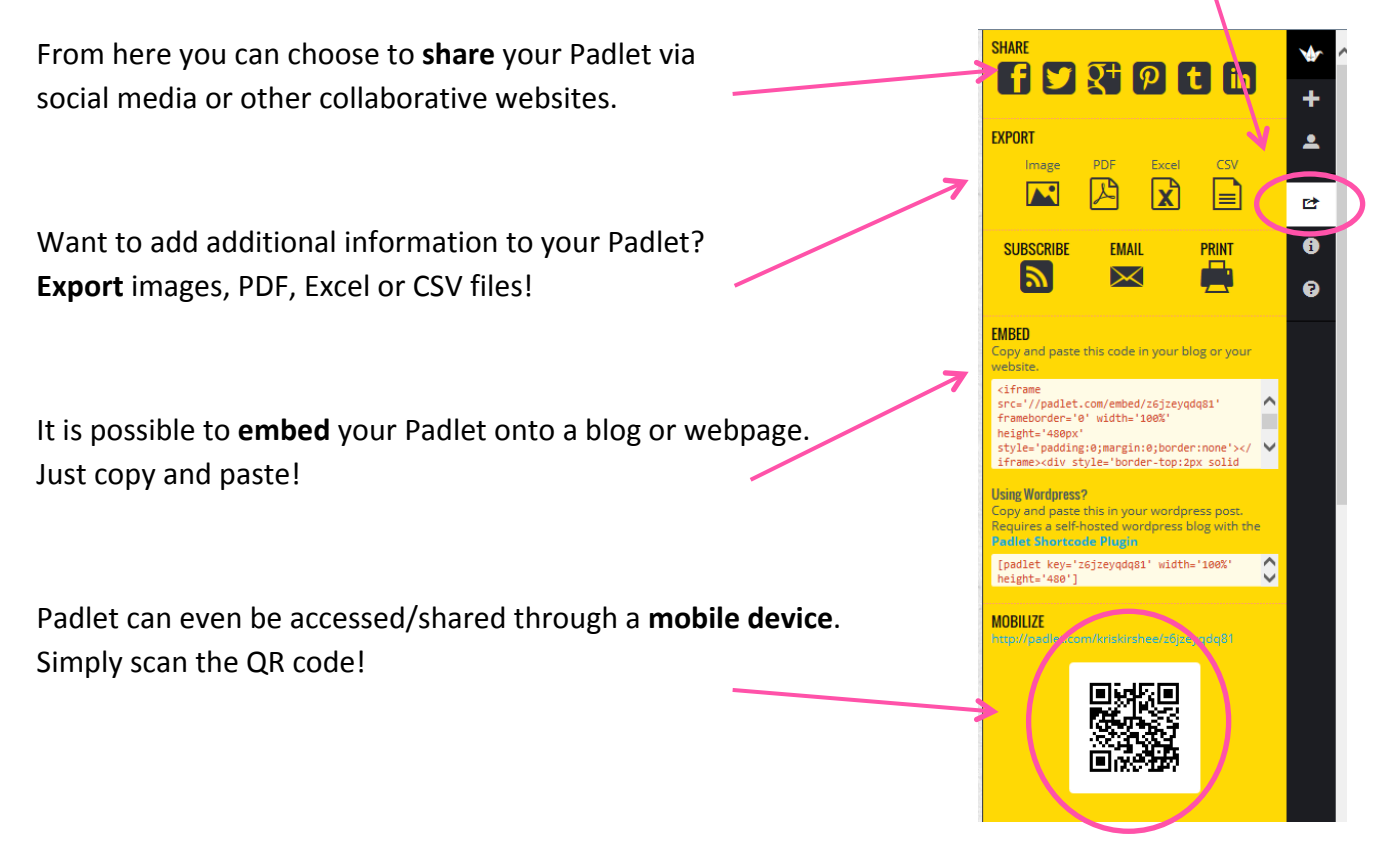

### **Privacy Settings**

To change your privacy settings, click on the wheel cog icon on the right hand side of the application page, then click on *privacy*.

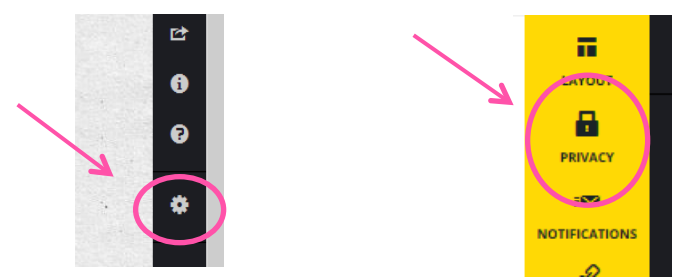

Privacy settings will allow you to control who can view, write, or moderate your Padlet. Please be aware that if you click "private," no one will be allowed to see your Padlet, not even your students.

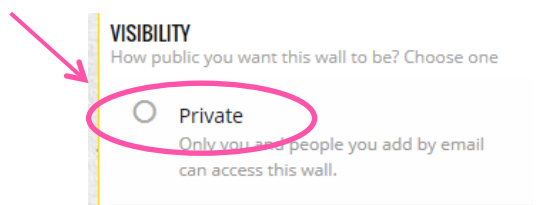

"Password protected" allows you, as the Padlet creator, to designate a password that will allow others access. If you choose this option, please make sure your students have the password, or they will not be allowed access.

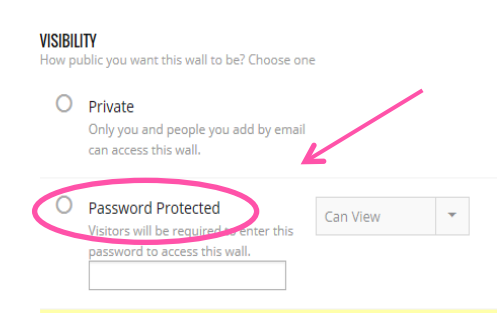

At this stage you can also designate if you will allow those who visit your Padlet to view, write, or moderate.

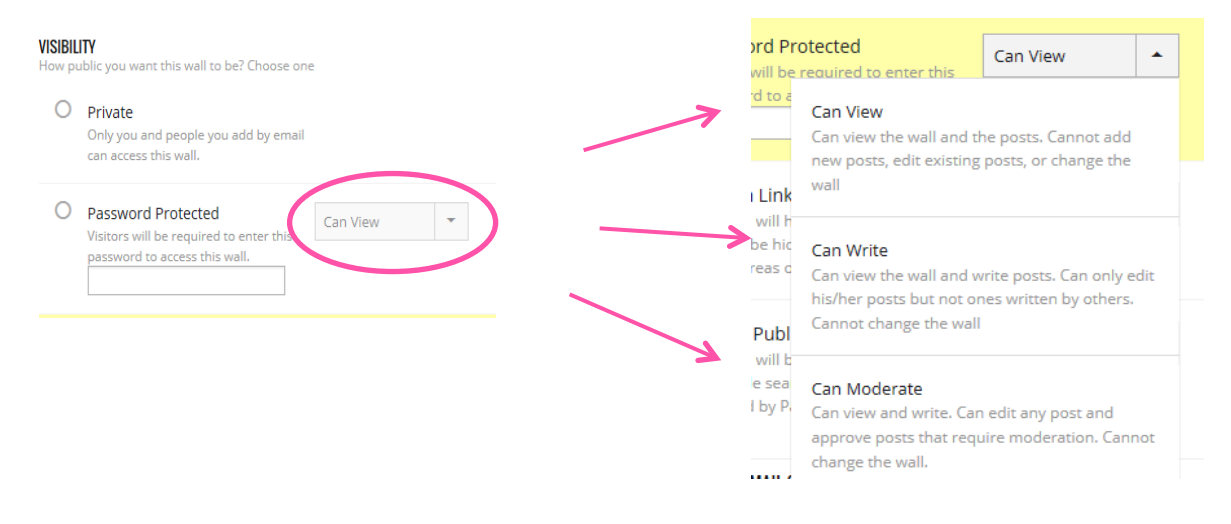

You may also choose to create your Padlet as a "hidden link" or "totally public." The difference is that the *hidden link* will be hidden from the public areas of Padlet and Google. Totally public allows your Padlet to be featured on the Padlet site, and will show in a Google search. Again, with these two privacy options as well, you may choose to have others only view, write, or moderate.

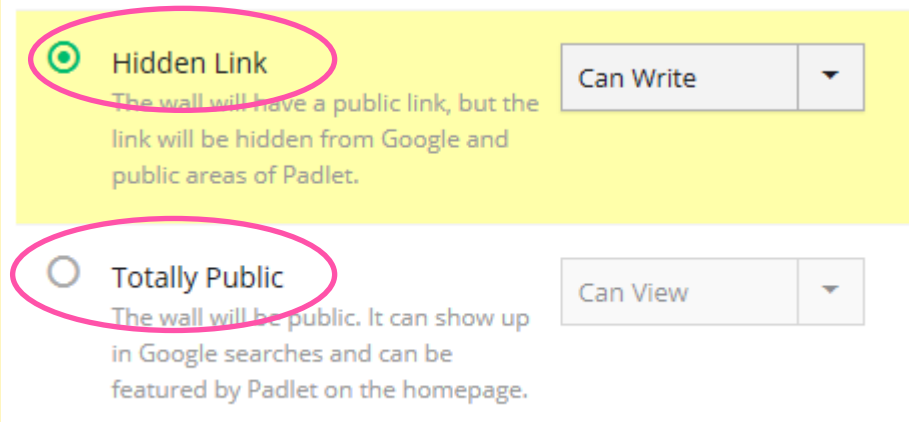

After you have designated the privacy settings that work for you, don't forget to submit so that your settings will be saved!

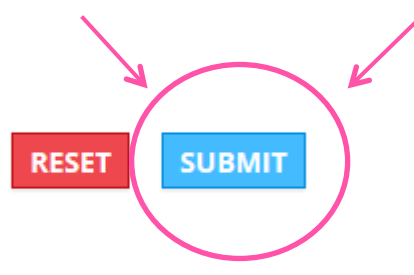